## **UNITED APP – WHAT YOU NEED TO DO FROM YOUR PHONE Doing this now will save time at the airport!**

**1. Save a copy of your passport (page with your picture) and your COVID vaccine card to your phone.**

- **2. Download the UNITED APP on your phone**
- **You may have to set up a login. SAVE IT.**
- **Once the app is usable on your phone, click on My Trips at the bottom**

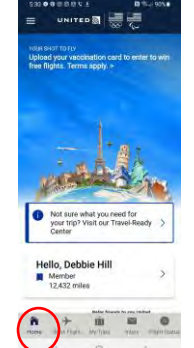

- **If your July flights do not appear, click on Find a Trip in the gray bar near the** 

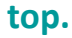

**center.**

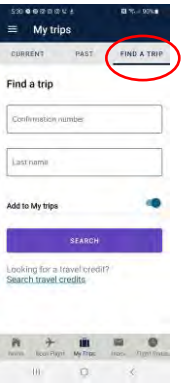

- **Type in the flight confirmation # found on the email I sent you with your flight details and your last name then click Search.**

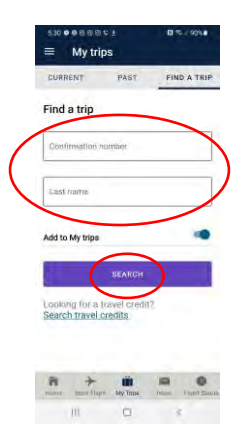

- **Your trip should now appear in the app. Click on View details.**
- **Click on Travel-Ready Center.**

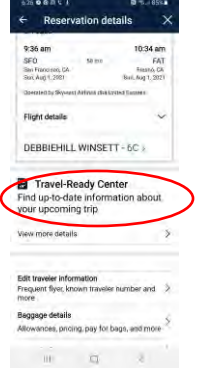

- **Scroll down to Submit COVID-19 test results and vaccination records. Click on the arrow.**
	- **If you are going to Greece, there will be "none required" but upload your vaccine card if it will allow.**
	- **If you are going to Jordan, you can upload your vaccine card.**
- **Scroll down to Enter your required passport and visa information.**
	- **Upload your passport picture.**

to upload documents

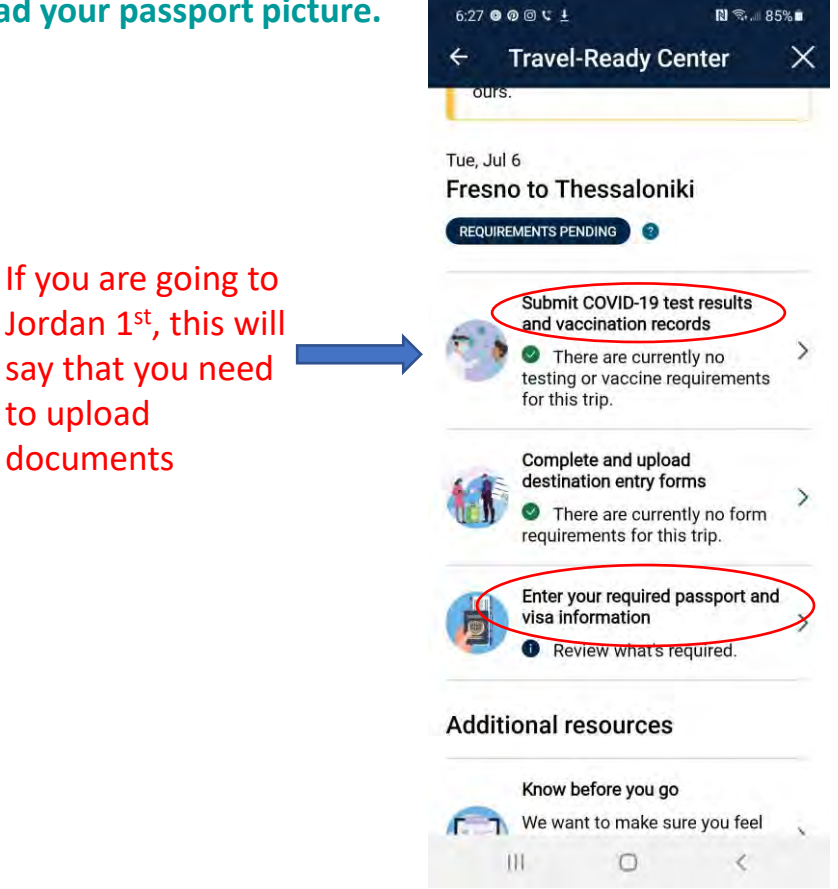

- **Your app may look a bit different. Work through it to upload documents if you can. You can also choose seats and get flight notifications + check in for flights.**